## **Appendix C: Label Printing Using Mail Merge - Office 2013**

From the Reports submenu, create the desired label type (Follow-up, Patient, etc.). The labels will then be displayed, as seen in the example below:

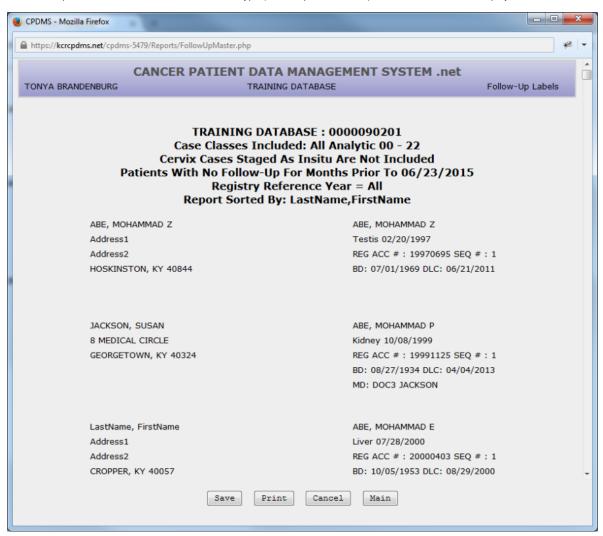

Note: Once labels have been generated by CPDMS.net and saved to a user's computer, the file may be manipulated and printed using any type of spreadsheet and/or word processing software. However, KCR only supports label printing using Microsoft® Excel and Microsoft® Word.

Choose the "Save" button and a dialog box will appear with the default filename "Labels.csv" and "comma separated" as the specified file format. The filename may be overwritten with another name, but be sure to preserve the .csv extension.

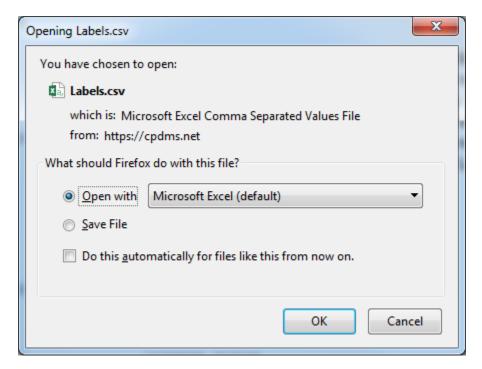

Select "Submit" and then "Save" to save the file to the desired location on a local computer or network drive. In the screen below, for example, the file is saved to the user's computer desktop.

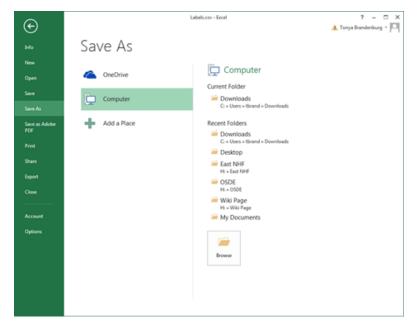

Once the file has been saved, open it in Excel. Now choose "Save As" from the "File" menu. In the dialog box that opens, click the arrow to the right of the "Save as type" drop-down menu at the bottom of the screen.

Choose Excel Workbook (scroll to the top of the list to see this option). The file name will now show the extension .xlsx. Click "Save."

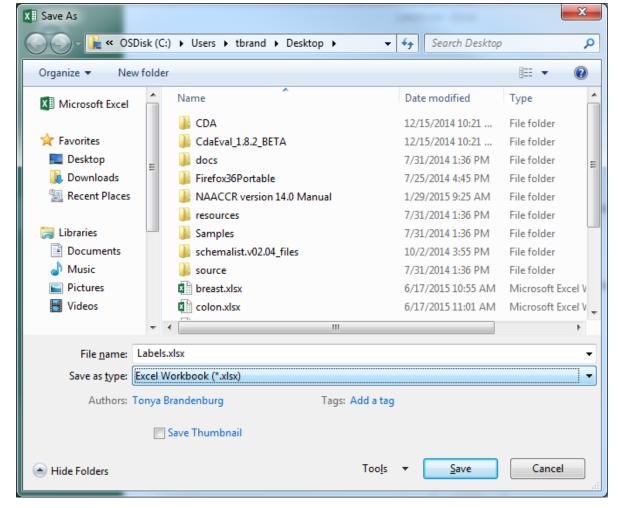

Now open Microsoft Word, go to the "Mailings" menu, and select "Start Mail Merge."

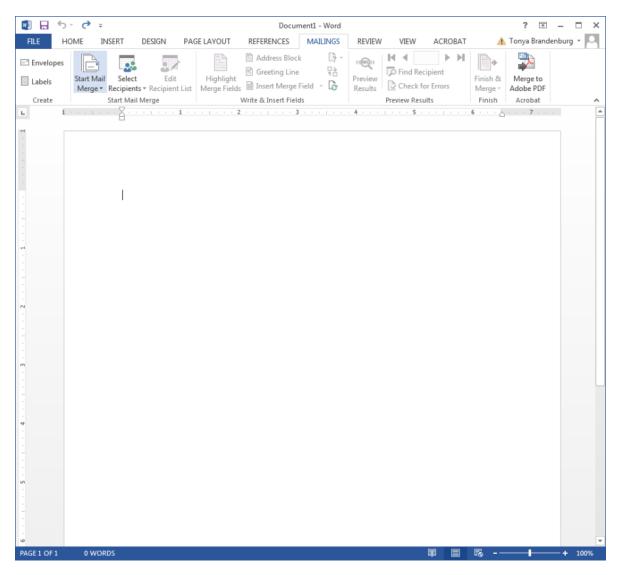

Under "Start Mail Merge," choose "Labels" and then click on "Ok" at the bottom right of the screen.

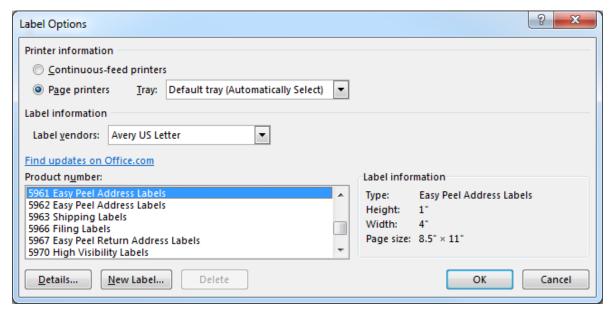

The following screen will now be displayed.

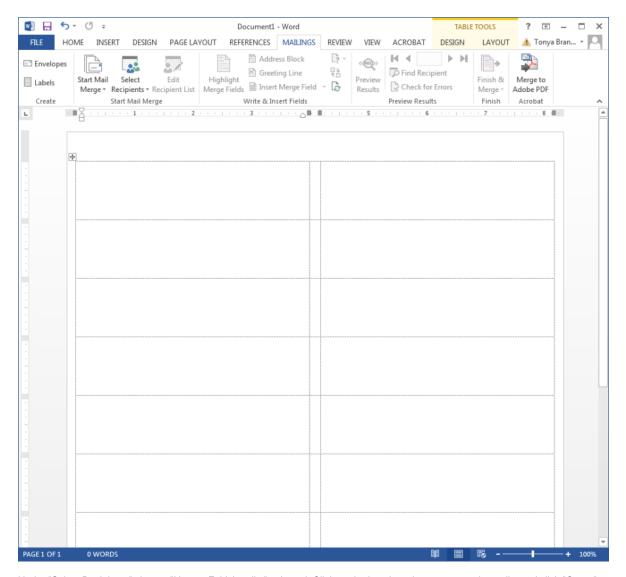

Under "Select Recipients" choose "Use an Exhisiting list" selected. Click on the location where you saved your list and click "Open."

Next the "Select Table" dialog box will appear. Click "Ok."

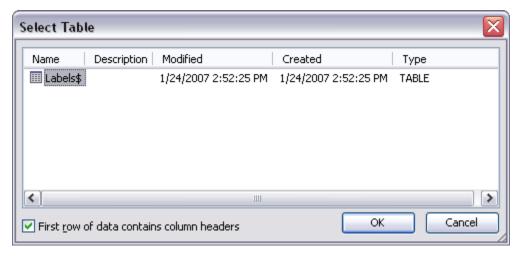

The following screen will then appear:

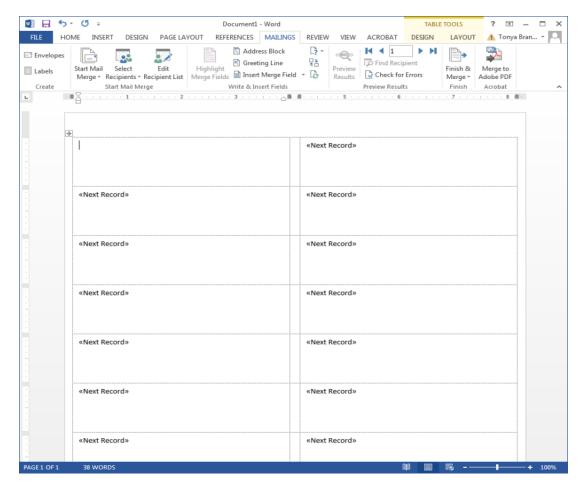

To edit the recipient list, choose the "Edit Recipient List" option under the "Mailings" menu.

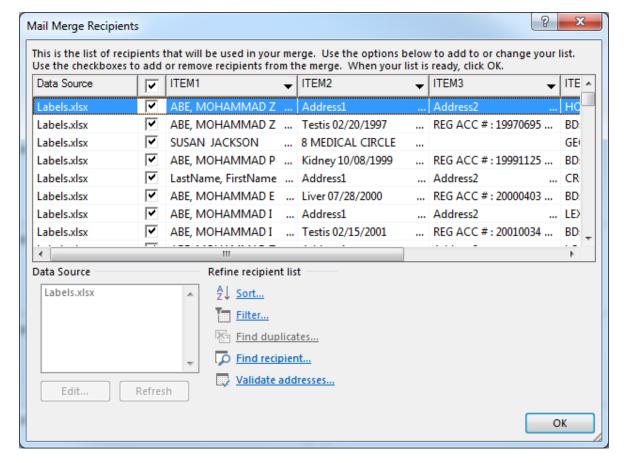

Choose the "Insert Merge Field" and insert the items you want in the label.

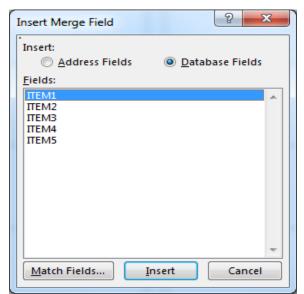

You can match the fields with parts of the label as well.

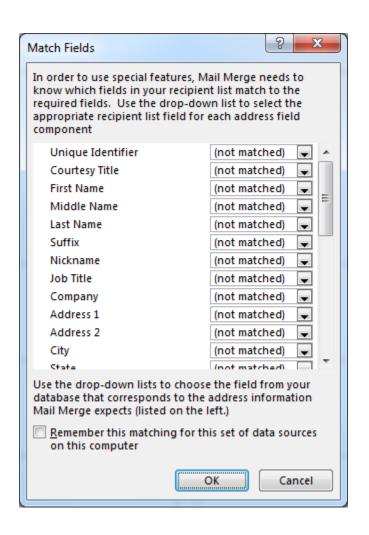

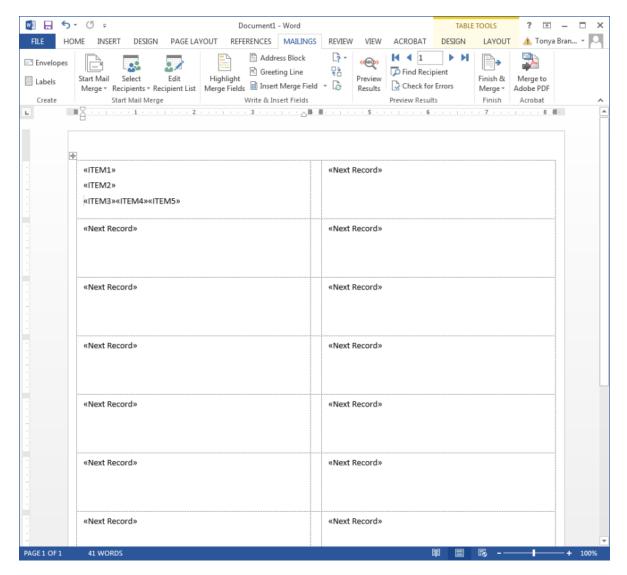

Now click on the "Update all labels" button below "Replicate Labels."

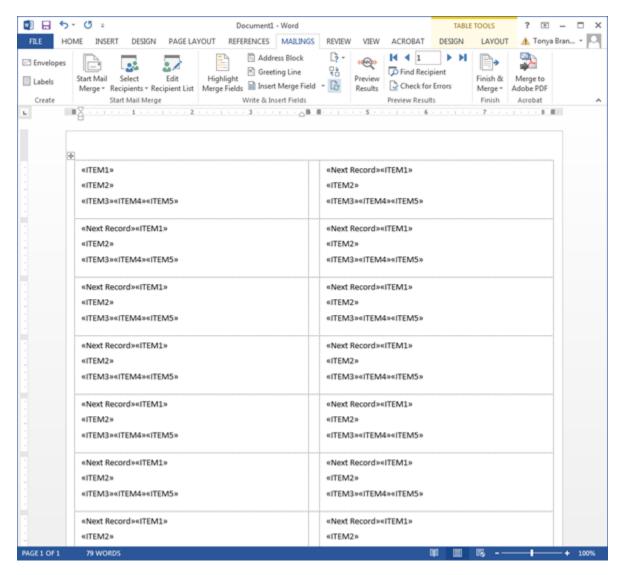

The following screen demonstrates that the layout of the first label has been duplicated in every label.

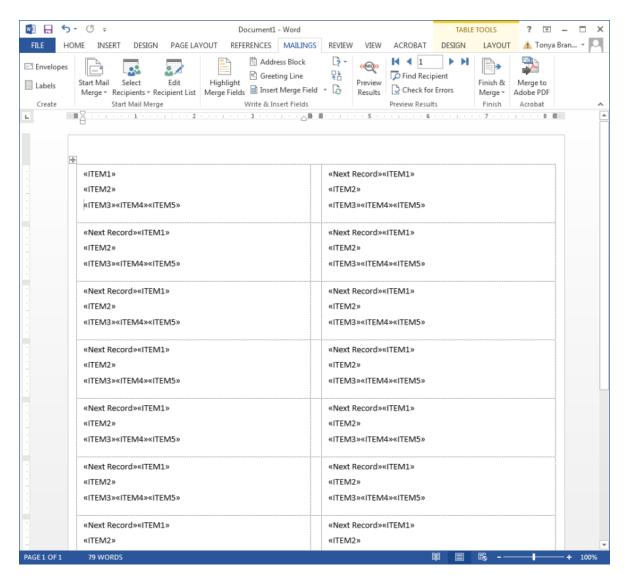

Once finished click on "Finish & Merge."

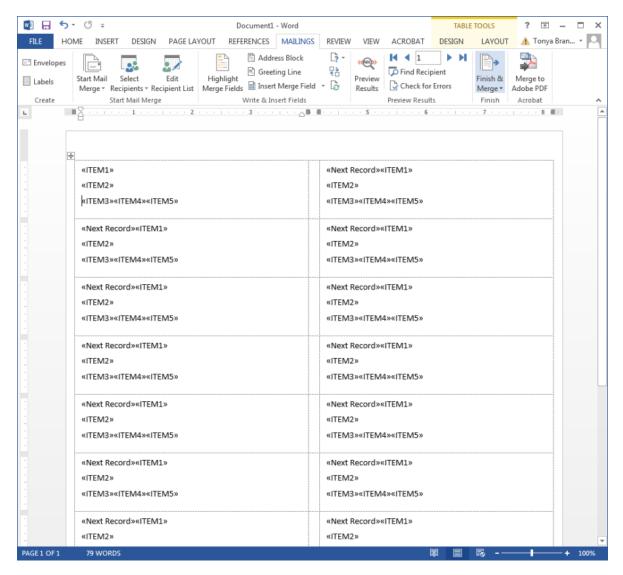

The labels are now ready to be printed. You can make any changes needed and then print when ready.

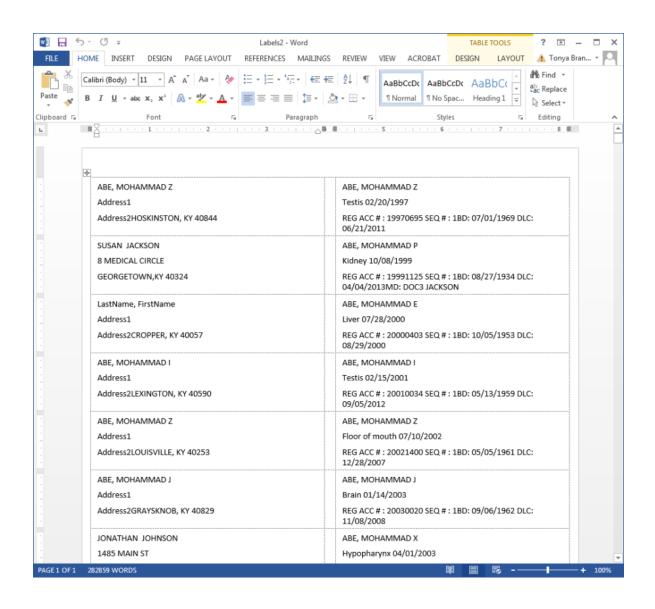